## **How to get feedback on a worker**

This job aid provides step by step instructions on how to get feedback on employees from others.

Step 1: On the *Home Screen*, click the **My Team Management** worklet. Then click on the Team Performance Tab.

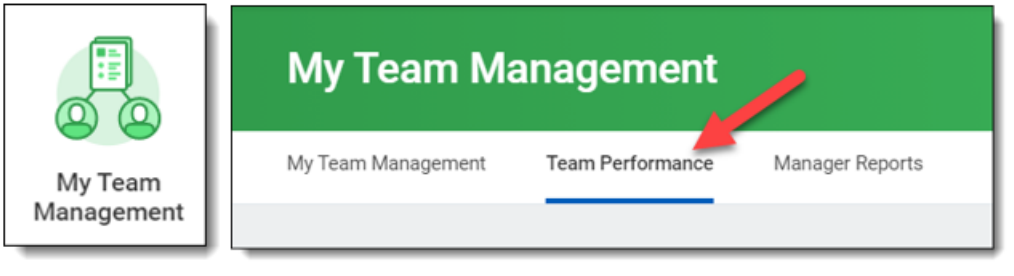

Step 2: From the *Actions* menu, click **Get Feedback on Worker**.

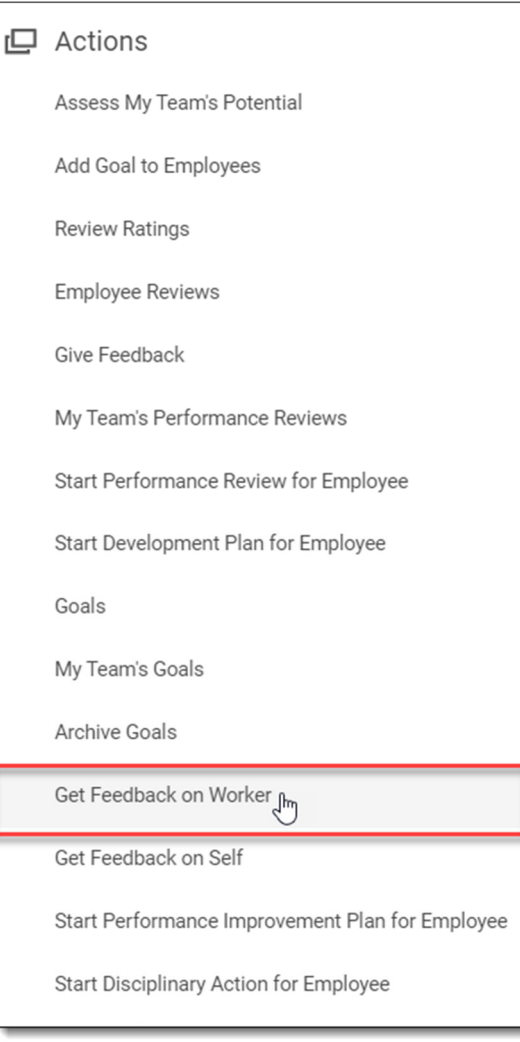

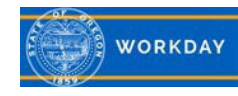

Step 3:

- 1. Select the Worker for whom you want feedback on from the drop down menu.
- 2. Click **OK**.

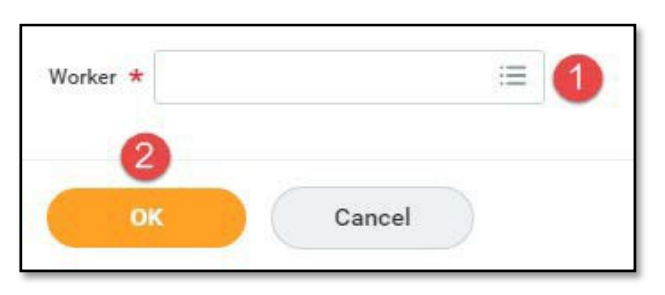

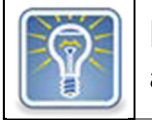

**Note**: Any section with three dots and lines has a drop down with a list of available options.

Step 3: Complete the following fields.

- 3. In the *From Workers* field, select each person you want to provide feedback from the drop down menu.
- 4. In the *Feedback Template* field, select a feedback template if you want to use one from the drop down menu.
- 5. Click Add to add a new question.

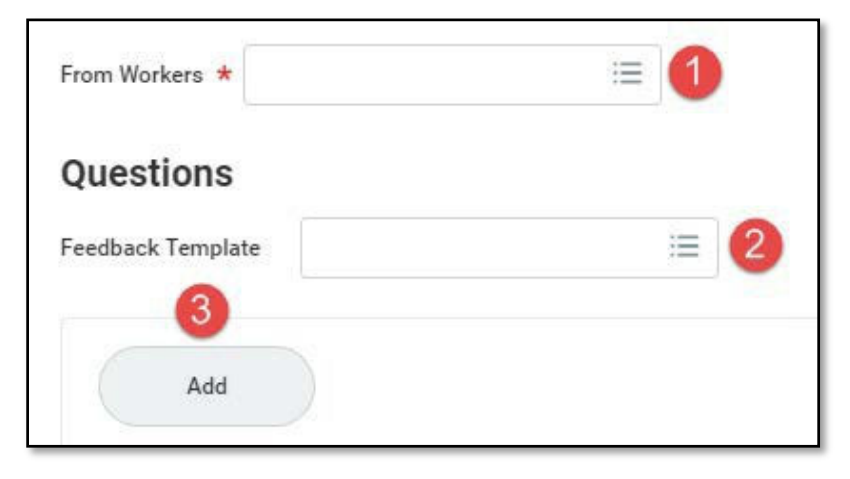

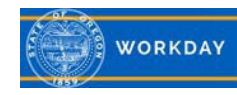

Step 4: Complete the following fields.

- 1. In the *Question* field, enter in the question you want people to respond to.
- 2. In the *Relates To* field, select the competency the question relates to from the drop down menu.
- 3. If you want to remove the question click **Remove**.
- 4. If you want to add additional questions click **Add**.
- 5. When you are done creating the question click **Submit**. The person providing feedback will receive a notification.
- <sup>6.</sup> If you aren't done creating the question(s) click **Save for Later**.

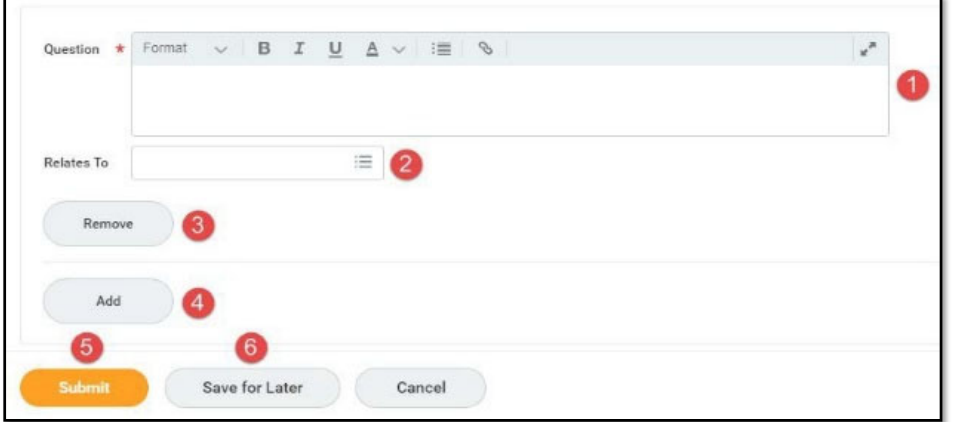

Step 5: You will receive a confirmation when the feedback questions have been submitted. Those providing the feedback have the option to *Share* the feedback with the employee or not by checking the radio button.

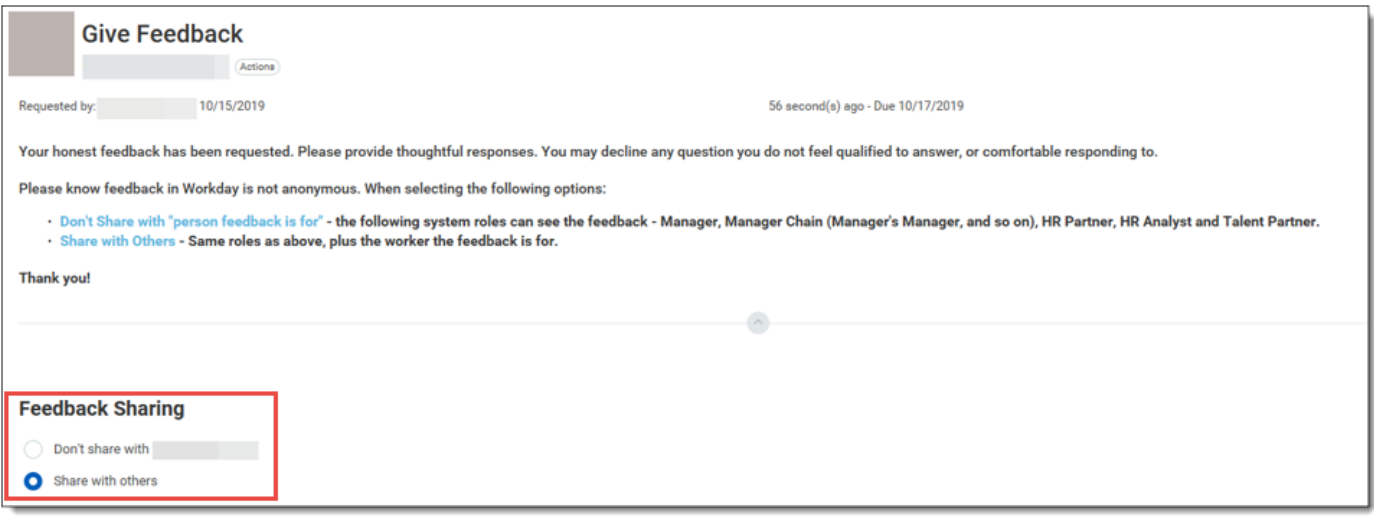

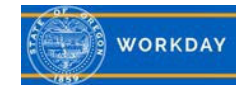

Step 6: Once the person(s) provides the feedback, click **Feedback on My Team**.

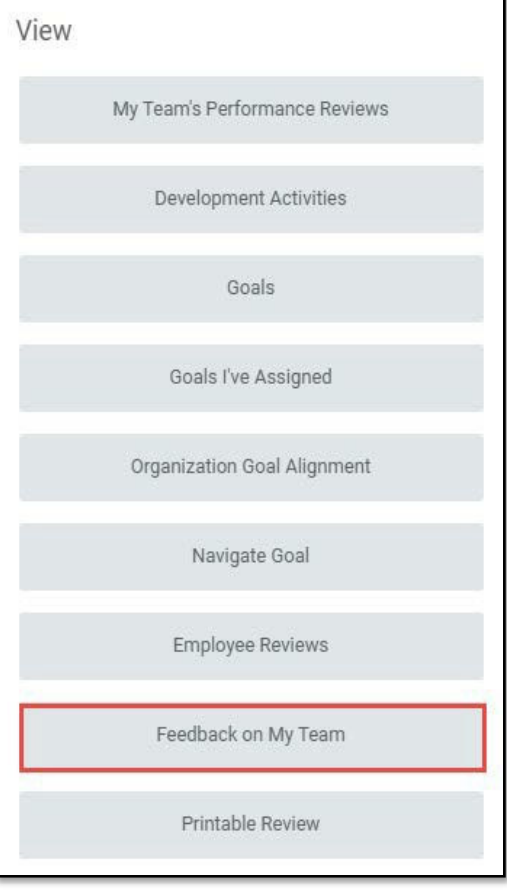

You'll be able to view the feedback provided on your employee.

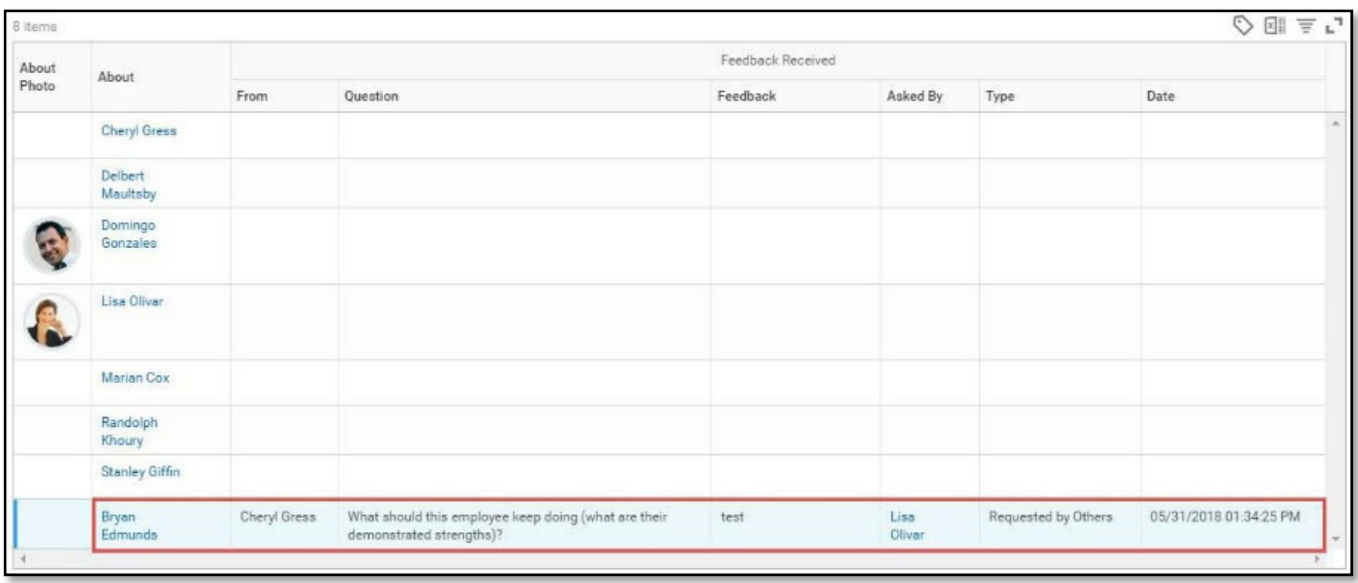

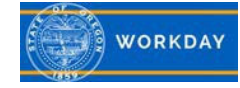